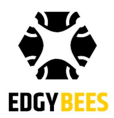

# **First Response Pilot - Quick Start Guide**

#### **OVERVIEW**

First Response Pilot is an augmented reality software for drone pilots who are performing police, firefighting and search & rescue incidents using DJI drones. It provides mission-critical information, intuitively overlayed on the video feed, for full situation awareness of the drone pilots. It also allows the drone pilots to quickly and easily share this information with Command & Control, ground forces and other drone pilots.

#### **INSTALLATION**

First Response Pilot is available in the Apple App [Store](https://itunes.apple.com/il/app/first-response-pilot/id1270666134?mt=8). It works with DJI Mavic Pro, Phantom 4 Standard and Phantom 4 Pro drones and runs on the following devices with iOS 11:

- iPad Pro (all generations)
- iPad 5th generation (2017) and above
- iPad Mini 4 and above
- iPhone 6 and above

#### **DISPLAYS**

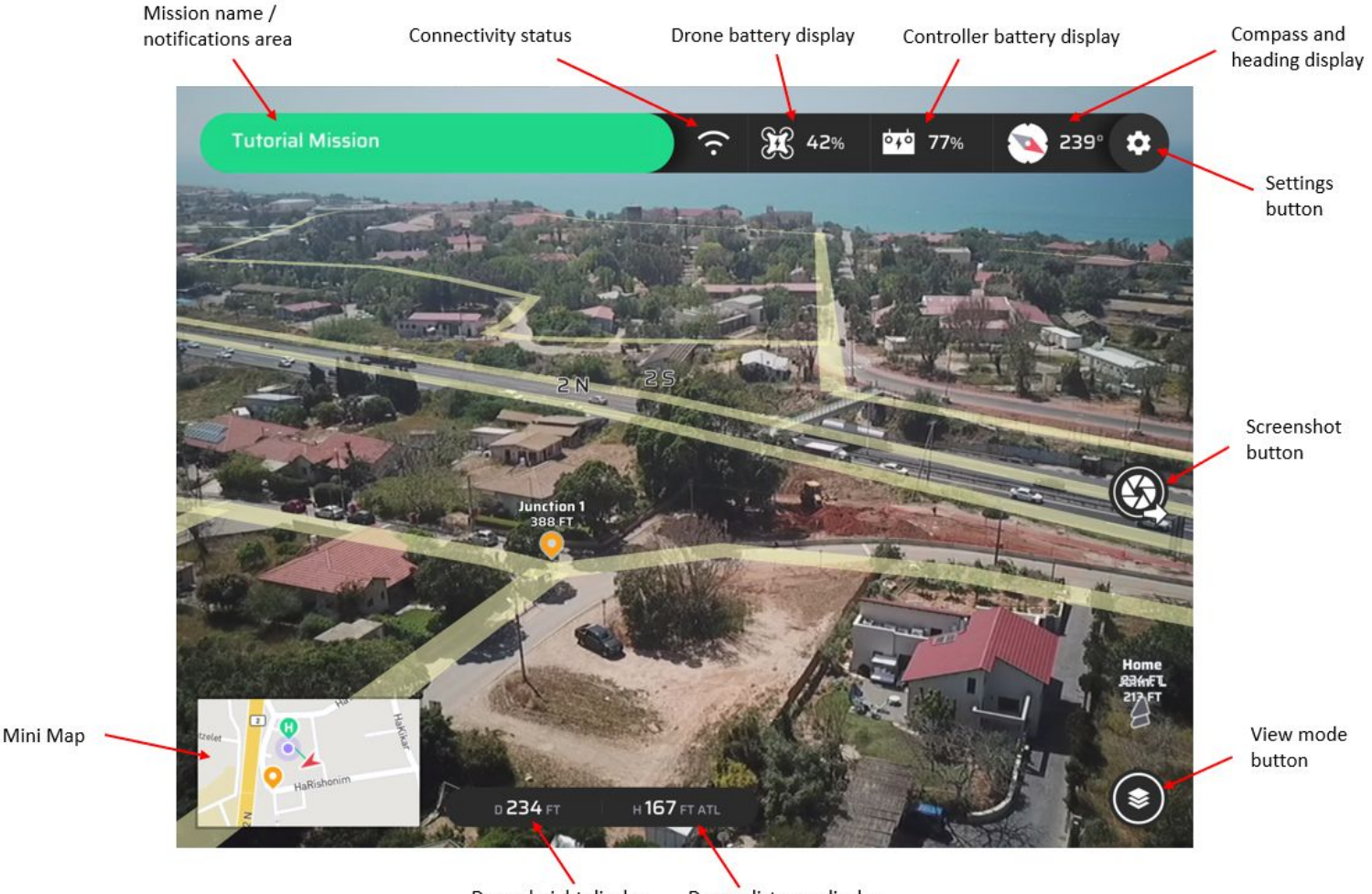

Drone height display

Drone distance display

#### **INCIDENTS**

Incidents are sessions of First Response. All activities such as marker drops, drone positions and camera orientations are shared between all the participants of the Incident. Multiple pilots and command center viewers can participate in an incident, allowing them to communicate and collaborate quickly and effectively using tools like markers.

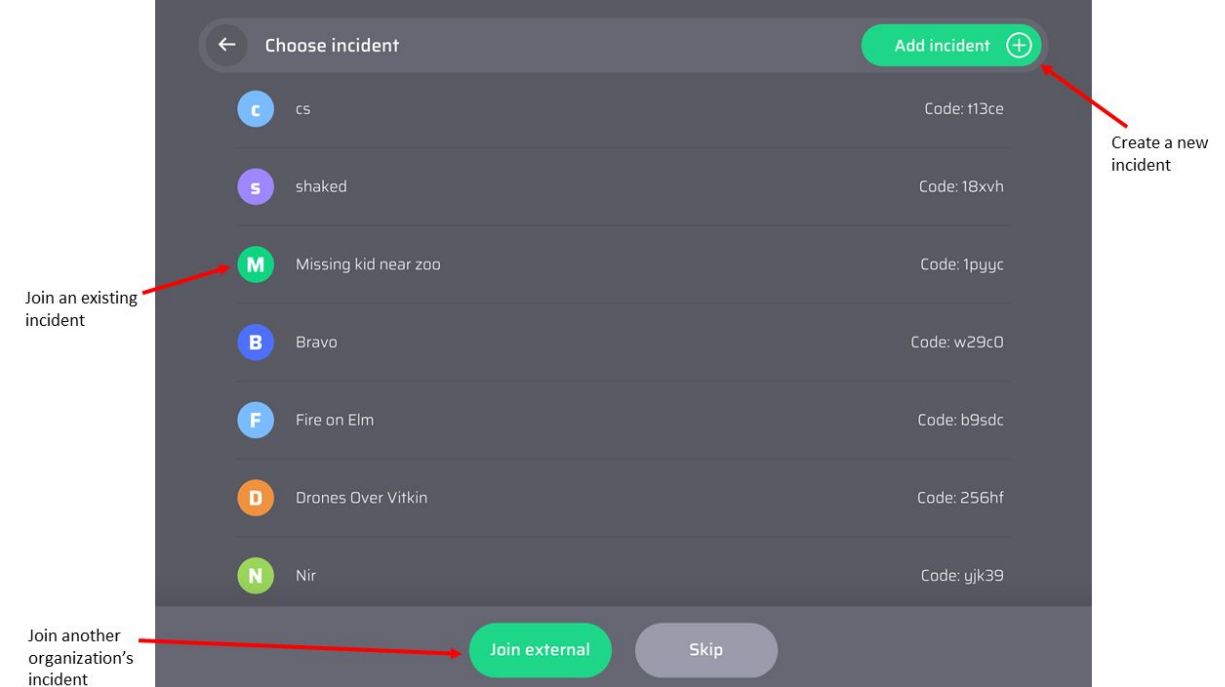

Entering an incident can be done in several ways:

The incident list will include the 200 most recent incidents.

Note that you can tap the Skip button if you don't have Internet connectivity or if you want to fly solo. You can always join an incident later on by going to the Settings screen and tapping on the arrow in the incident line:

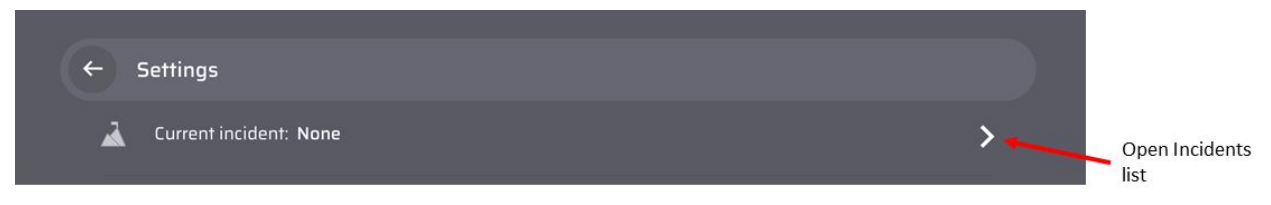

This will open the Incidents screen where you can create a new incident, join an existing one or join an external incident.

#### **MAP OVERLAY**

The map overlay is streamed over the Internet as you fly. However, if you need to operate in an area without Internet connection, the map overlay can still be used if you download it in

advance. To download the map overlay, tap on the map download arrow in the settings screen, which will open the map download window:

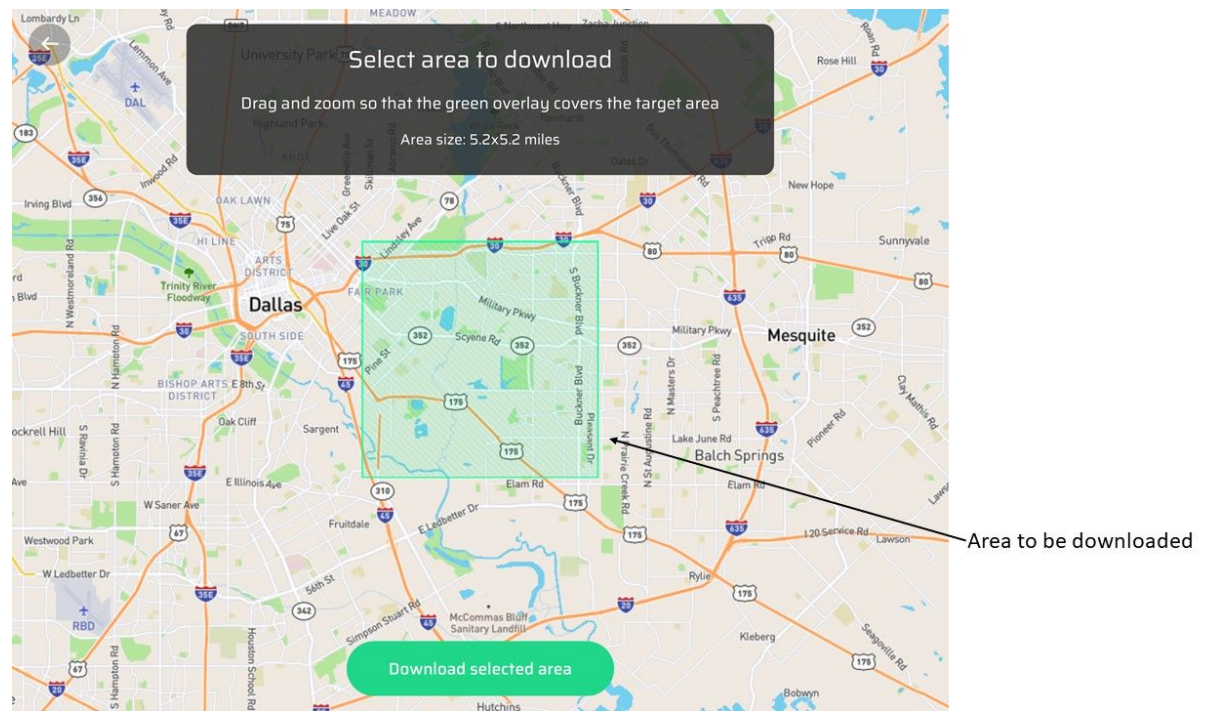

The map can be zoomed in/out and panned using standard pinch and swipe gestures. Once the green area covers the desired area in the map, tap on the "Download selected area" button and wait for the download process to complete.

## **MARKERS**

All markers are viewable in the video as well as on the 2D map.

There are 4 types of markers:

1. **Home marker** - added automatically at the drone's takeoff location.

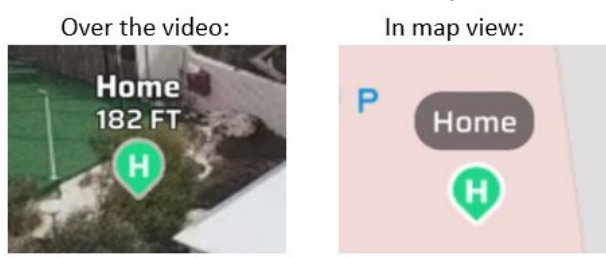

2. **Drone marker** - added automatically for each drone that is part of the incident.

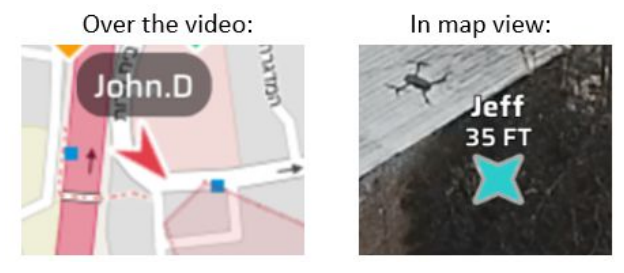

3. **Tracker marker** - added automatically for each tracker that is part of the organization.\

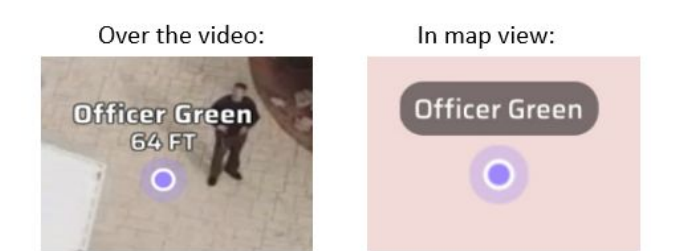

4. **Custom marker** - long-tap on a location on the video or the map to create a marker:

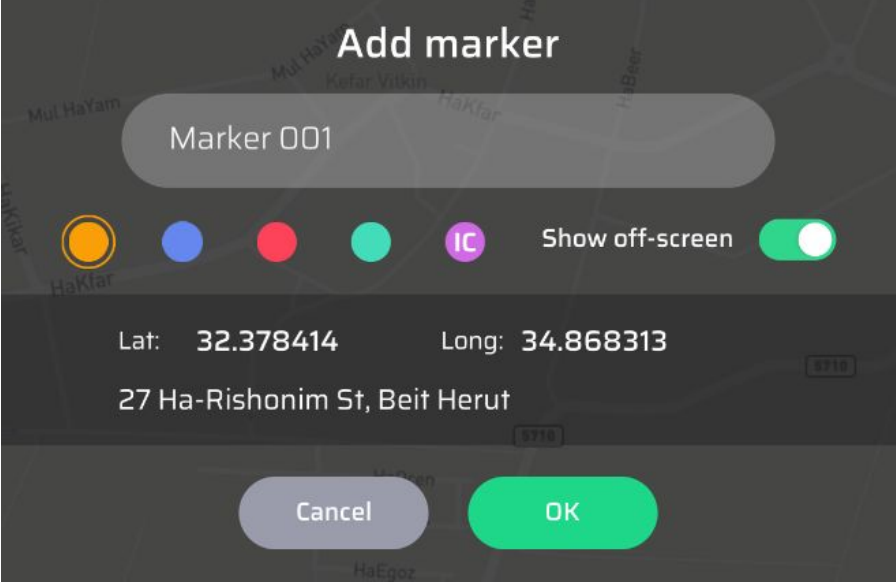

Long tap on an existing marker to edit or delete it.

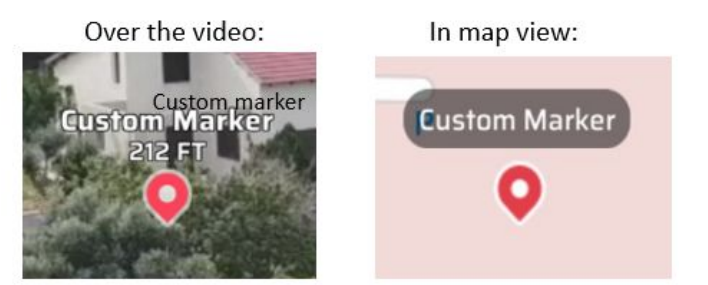

When a marker is out of view, it will look like this:

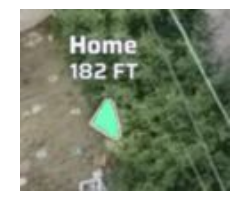

## **MARKERS AND SCREENSHOTS SHARING**

First Response allows marker data and screenshots to be sent quickly and simply to phones using SMS and MMS messages. First contacts need to be created by opening the Contacts list from Settings and tapping on Add contact:

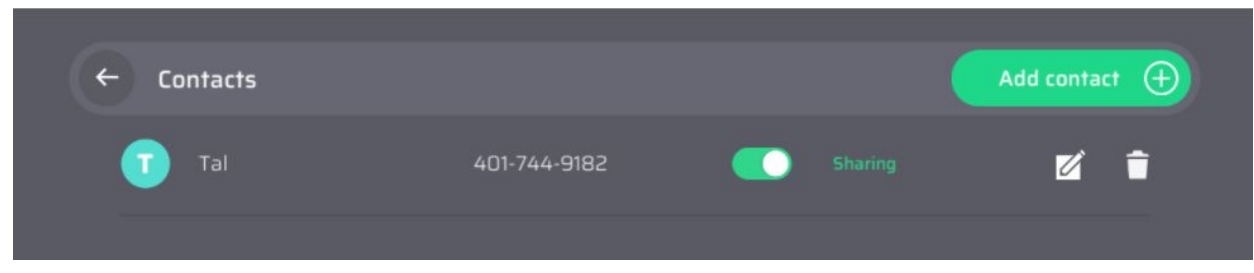

Before going on an incident, turn Sharing on for each contact that you want to share markers or screenshots with.

To share a marker, tap on share arrow in the Add marker or Edit marker window:

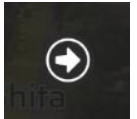

To share a screenshot, tap on the screenshot button:

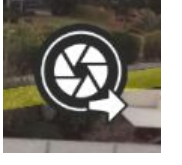

## **TRACKING**

The Pilot app can send its location to the other participants in the incident. This function can be activated by going to the Settings screen and tapping on the device location sharing toggle button.

## **IMPORTANT NOTES**

## Internet Connectivity

First Response Pilot requires Internet connectivity for the following functions:

- 1. Creating or joining an incident and sharing incident data throughout the incident
- 2. Map overlay (unless you download the map in advance when you have Internet connection)
- 3. Map overlay download
- 4. 2D map view
- 5. Marker and screenshot sharing

## Gimbal Drifting

When you turn or rotate your drone, the video tends to drift for a certain duration (usually up to a minute) after the turn or rotation ends. During that time the map overlay might not be accurately placed on the video. Therefore it is recommended to wait until the drifting ends before relying on the map overlay.

## First Response Pilot in the Background

When moving First Response Pilot to the background (by tapping the home button), it will maintain its current state for 15 minutes. After that time it will return to the pilot selection screen when it resumes.